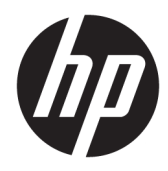

## Manuel de l'administrateur

HP USB Port Manager 2.0

© Copyright 2018 HP Development Company, L.P.

Windows est une marque commerciale déposée ou une marque commerciale de Microsoft Corporation aux États-Unis et/ou dans d'autres pays.

Logiciel informatique confidentiel. Licence HP valide requise pour possession, utilisation ou copie. Conformément aux clauses FAR 12.211 et 12.212, une licence est accordée au Gouvernement des États-Unis sous les termes de la licence commerciale standard du fournisseur pour le Logiciel informatique commercial, la Documentation du logiciel informatique et les Données techniques concernant les éléments commerciaux.

Les informations contenues dans ce document peuvent être modifiées sans préavis. Les garanties relatives aux produits et aux services HP sont décrites dans les déclarations de garantie limitée expresse qui les accompagnent. Aucun élément du présent document ne peut être interprété comme constituant une garantie supplémentaire. HP ne saurait être tenu pour responsable des erreurs ou omissions de nature technique ou rédactionnelle qui pourraient subsister dans le présent document.

Première édition : mai 2018

Référence du document : L28009-051

### **Clé de syntaxe du langage d'entrée utilisateur**

Le texte que vous devez entrer dans une interface utilisateur est indiqué par Police à espacement fixe.

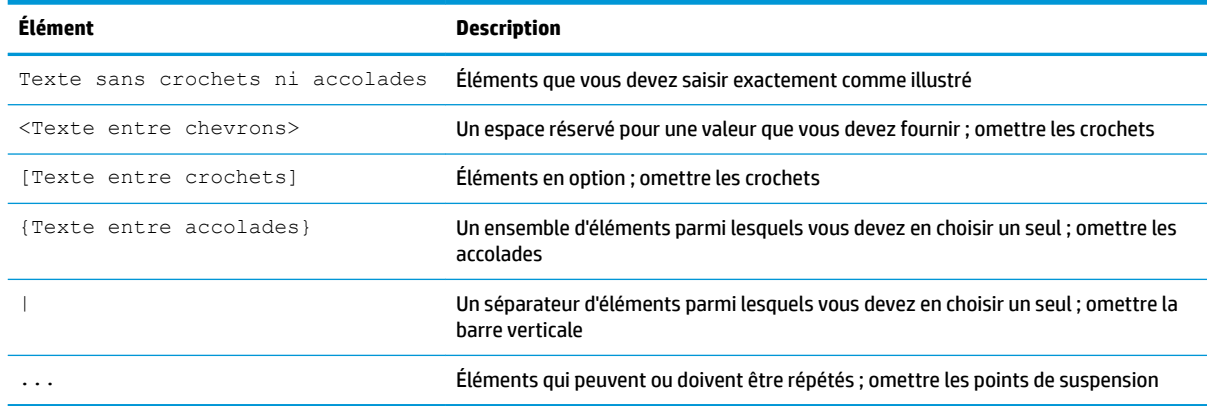

# **Sommaire**

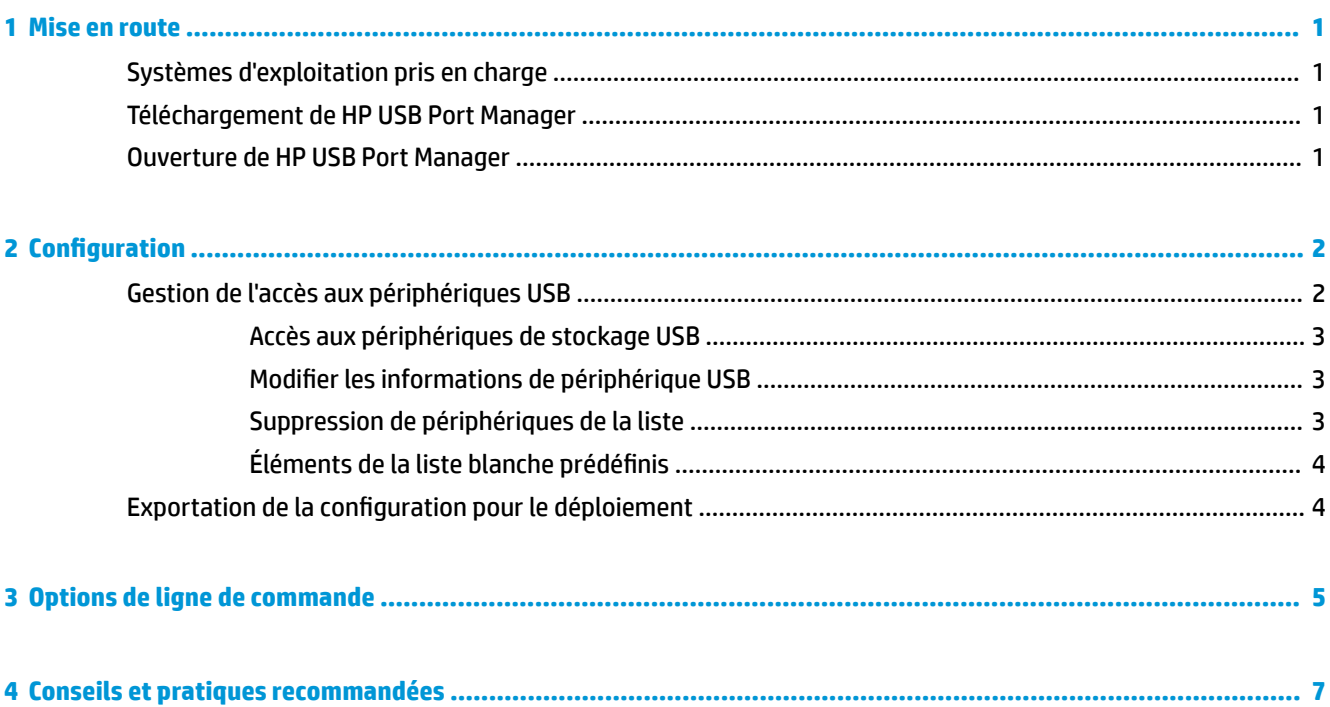

## <span id="page-6-0"></span>**1 Mise en route**

HP USB Port Manager vous permet de gérer l'accès aux périphériques USB sur le client léger. Les fonctions incluent la possibilité de bloquer ou d'autoriser uniquement certains périphériques USB et de définir l'accès aux périphériques de stockage de masse USB en lecture seule.

### **Systèmes d'exploitation pris en charge**

Le tableau ci-dessous répertorie les systèmes d'exploitation pris en charge par HP USB Port Manager.

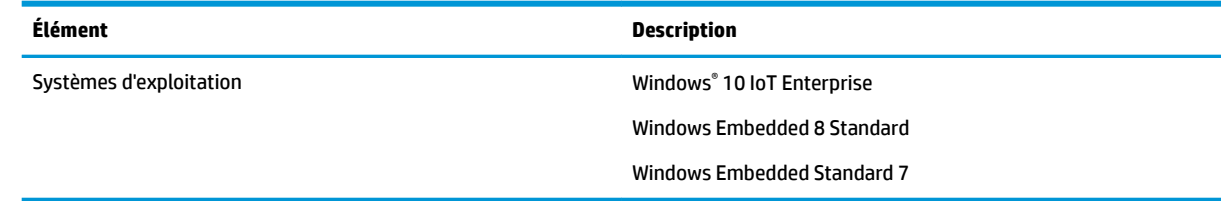

### **Téléchargement de HP USB Port Manager**

Généralement, HP USB Port Manager est préinstallé sur les clients légers HP. Il peut également être téléchargé ou mis à jour via HP ThinUpdate.

**REMARQUE :** Si l'application du Panneau de configuration HP USB Storage Local Security Options est préinstallée sur le client léger, vous n'avez pas besoin de la désinstaller. Le programme d'installation de la dernière version de HP USB Port Manager la désinstalle automatiquement pendant le processus d'installation.

### **Ouverture de HP USB Port Manager**

**▲** Dans Panneau de configuration, sélectionnez **HP USB Port Manager**.

## <span id="page-7-0"></span>**2 Configuration**

Pour configurer l'accès aux périphériques USB :

**1.** Sélectionnez l'option souhaitée :

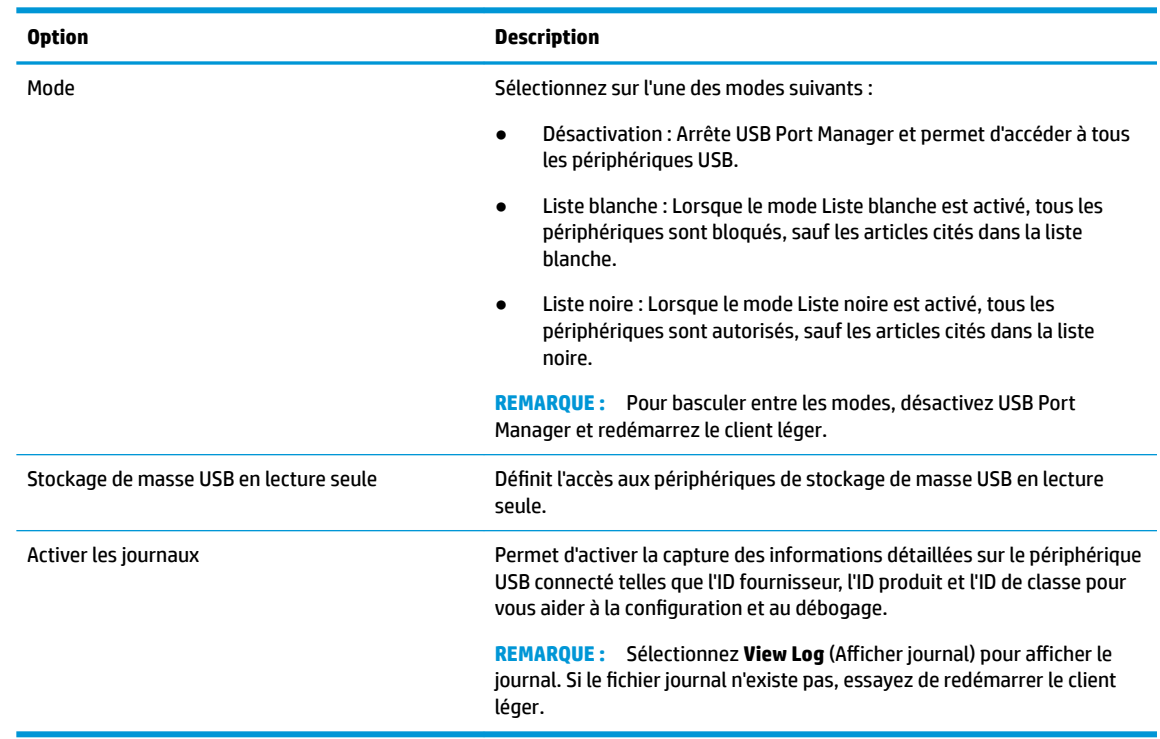

- **2.** Redémarrez le client léger pour appliquer les nouveaux paramètres.
- **REMARQUE :** Si vous souhaitez déployer la même configuration sur d'autres clients légers, reportez-vous à la section [Exportation de la configuration pour le déploiement à la page 4](#page-9-0).

### **Gestion de l'accès aux périphériques USB**

Vous pouvez contrôler les périphériques USB spécifiques qui ont accès au client léger en utilisant le mode Liste blanche afin de leur autoriser l'accès, ou le mode Liste noire pour leur interdire l'accès.

En mode Liste blanche, HP USB Port Manager inclut certains articles prédéfinis (reportez-vous à la section Éléments de la liste blanche prédéfinis à la page 4).

- **CONSEIL :** La liste blanche prédéfinie **Périphériques d'entrée USB** permettra l'utilisation de tous les périphériques d'entrée, cependant, si cette entrée est désactivée, assurez-vous que votre clavier et la souris sont activement répertoriés dans la liste blanche avant l'activation du mode Liste blanche. N'ajoutez pas votre clavier ou la souris à la liste noire.
- **EX REMARQUE :** L'entrée prédéfinie **Périphériques de stockage de masse USB** doit être désactivée afin d'indiquer les unités de stockage USB qui sont autorisées. Lorsque cette entrée est activée, tous les périphériques d'entrée USB sont autorisés, qu'ils soient ajoutés ou pas à la liste blanche.

Pour ajouter des périphériques :

- <span id="page-8-0"></span>**REMARQUE :** Si vous avez déjà créé une liste blanche ou noire et avez besoin d'ajouter un autre périphérique, vous devez d'abord désactiver USB Port Manager, le redémarrez, puis suivre les étapes nécessaires pour ajouter des périphériques.
	- **1.** Sélectionnez le mode souhaité.
	- **2.** Il existe deux manières d'ajouter des périphériques.
		- Ajouter par les informations de périphérique USB :
		- **▲** Entrez le périphérique **Nom**, **ID vendeur**, **ID produit**, puis sélectionnez l'**ID de classe** dans le menu déroulant. Sélectionnez l'icône d'ajout pour l'ajouter à la liste.
		- Ajouter des périphériques USB actuellement connectés au client léger :
		- **▲** Sélectionnez **Périphériques** ; tous les périphériques USB actuellement connectés qui ne sont pas déjà ajoutés à la liste blanche ou noire s'affichent dans la boîte de dialogue. Sélectionnez la case à cocher en regard du nom des périphériques USB que vous souhaitez ajouter. Sélectionnez **OK** pour ajouter l'/les article(s).
	- **3.** Localisez le périphérique dans la liste, puis sélectionnez la case à cocher en regard de l'article.
	- **4.** Redémarrez le client léger pour appliquer les nouveaux paramètres.

**<sup>2</sup> REMARQUE :** Après le redémarrage, la possibilité d'ajouter des périphériques sera désactivée. Pour la réactiver, désactivez USB Port Manager en sélectionnant **Désactivé** et redémarrez le client léger.

#### **Accès aux périphériques de stockage USB**

Les paramètres configurés dans USB Port Manager affectera tous les comptes, y compris le compte d'administrateur. Cependant, les profils utilisateur pourraient ne pas être en mesure d'accéder à du contenu des périphériques de stockage USB, même si le périphérique a été activé sur la liste blanche. Pour contrôler les unités qui sont visibles ou masquées, ouvrez **Éditeur de stratégie de groupe local** > **Modèles d'administration** > **&onƬgurDtion utilisateur** > **Composants Windows** > **Explorateur de Ƭchiers** > **Masquer**  ces unités spécifiques dans Poste de travail.

#### **0odiƬer les informations de périphérique USB**

**Nom, ID vendeur, ID produit** et **ID de classe**, peuvent être modifiés lorsque soit le mode est activé.

- **1.** Sélectionnez la catégorie d'article souhaité dans la liste. Entrez les modifications souhaitées.
- **2.** Redémarrez le client léger pour appliquer les nouveaux paramètres.

#### **Suppression de périphériques de la liste**

Vous pouvez supprimer un périphérique ou désactiver sa liste de la liste blanche ou noire.

- **1.** Suivez les étapes indiquées ci-dessous :
	- Pour désactiver un article, décochez la case à cocher en regard du nom du périphérique souhaité.
	- Pour supprimer un article de la liste, sélectionnez l'icône de la poubelle **simule** située à droite du périphérique répertorié.

**REMARQUE :** Les modifications apportées à la stratégie de groupe affecte tous les comptes, y compris les comptes d'administrateur et tous les comptes utilisateur.

<span id="page-9-0"></span>**<sup>2</sup> REMARQUE :** Cette action supprimera entièrement l'entrée du périphérique sélectionné. Si vous souhaitez rajouter un périphérique supprimé, suivez les instructions de la section Gestion de [l'accès aux périphériques USB à la page 2](#page-7-0).

**2.** Redémarrez le client léger pour appliquer les nouveaux paramètres.

### **Éléments de la liste blanche prédéfinis**

Le tableau suivant décrit les périphériques USB et les catégories de périphériques USB qui sont prédéfini(e)s dans la liste blanche.

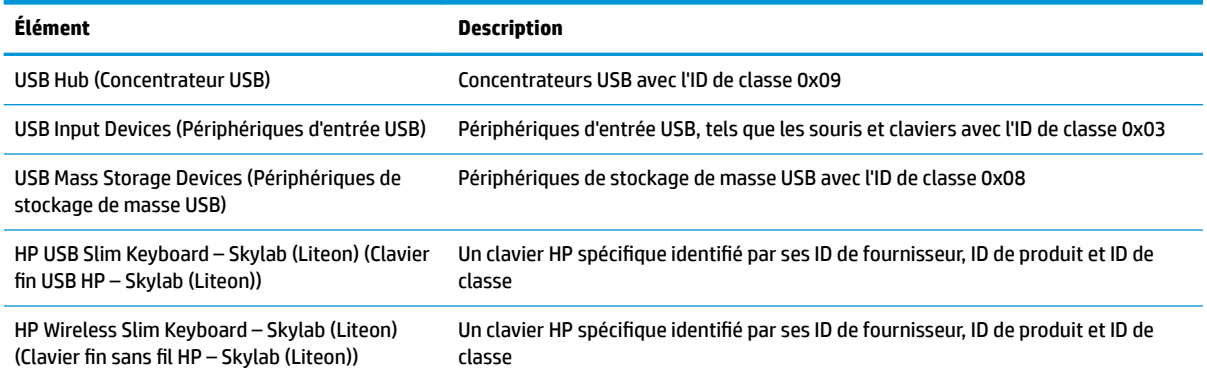

## **Exportation de la configuration pour le déploiement**

Vous pouvez configurer USB Port Manager une seule fois et déployer la même configuration sur plusieurs clients légers.

**▲** Sélectionnez **Export** (Exporter).

La configuration s'exporte sous forme de fichier .txt qui peut être utilisé pour déployer la configuration sur d'autres clients légers.

Utilisez la ligne de commande pour importer une configuration. Pour plus d'informations, reportez-vous à la section [Options de ligne de commande à la page 5.](#page-10-0)

## <span id="page-10-0"></span>**3 Options de ligne de commande**

Consultez le tableau suivant pour obtenir une liste d'options de ligne de commande pour HPUSBPortMgr.exe qui se trouve dans le dossier System32.

Après avoir effectué des modifications à l'aide de la ligne de commande, vous devez redémarrer le client léger pour que les modifications soient appliquées.

#### **个 CONSEIL :** Les options ne tiennent pas compte de la casse.

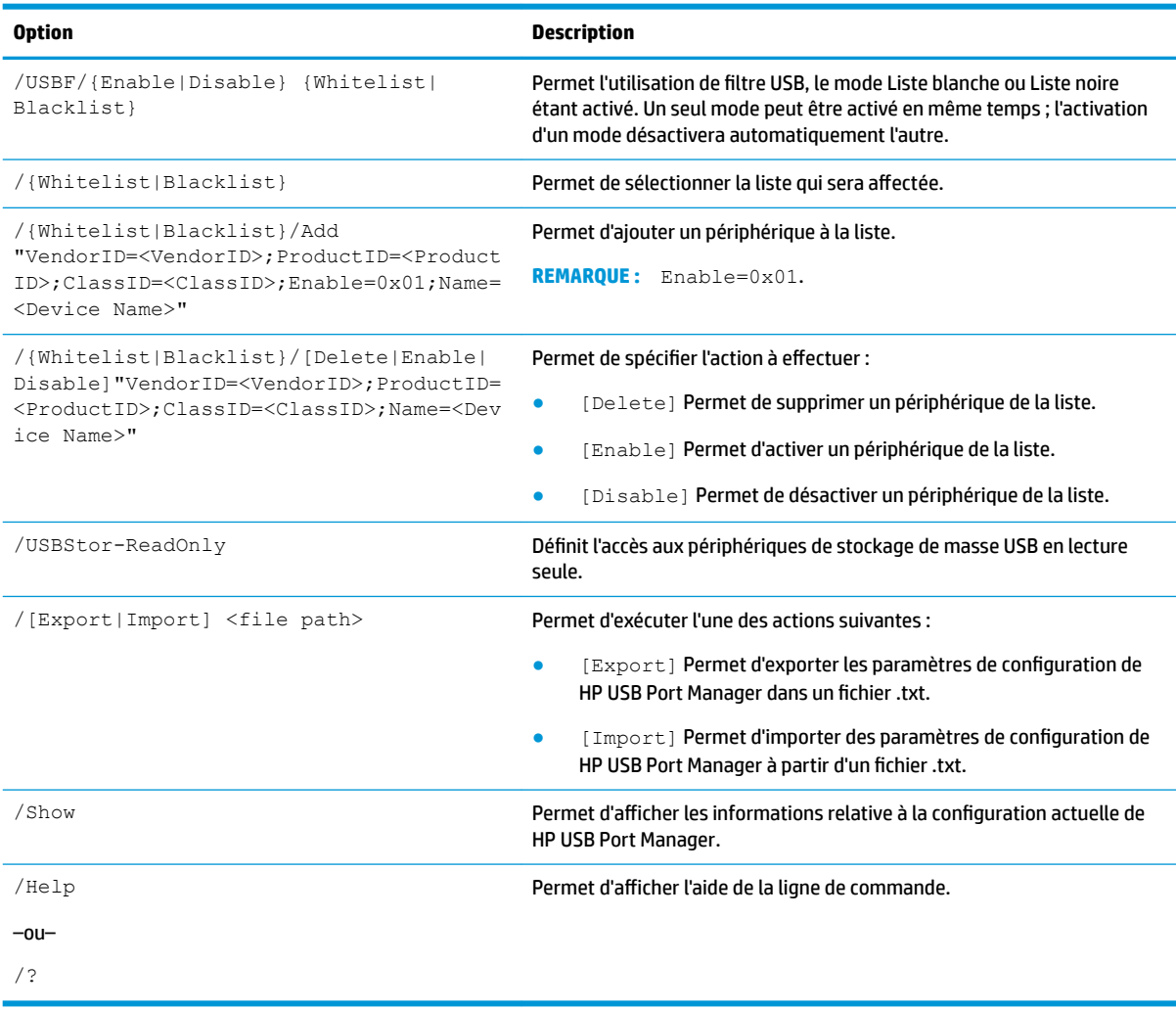

#### Exemples:

Pour ajouter un périphérique à la liste blanche : HPUSBPortMgr.exe /Whitelist /Add "VendorID=0x03F0;ProductID=0x0324;ClassID=0x03;Enable=0x01;Name=HP Basic USB Keyboard"

Pour désactiver un périphérique de la liste noire: HPUSBPortMgr.exe /Blacklist /Disable "VendorID=0x03F0;ProductID=0x0036;ClassID=0x00;Name=HP USB CCID Smartcard Keyboard"

Pour utiliser le filtre USB avec le Mode Liste blanche activé : HPUSBPortMgr.exe /USBF /Enable Whitelist

## <span id="page-12-0"></span>**4 Conseils et pratiques recommandées**

Tenez compte des informations suivantes lorsque vous utilisez HP USB Port Manager :

- En plus d'afficher les informations de périphérique en sélectionnant le bouton **Périphériques**, vous pouvez utiliser l'application USBView de Microsoft pour déterminer les informations de périphériques USB (rendez-vous sur [https://msdn.microsoft.com/en-us/library/windows/hardware/](https://msdn.microsoft.com/en-us/library/windows/hardware/ff560019%28v=vs.85%29.aspx?f=255&MSPPError=-2147217396) ff560019%28v=vs.85%29.aspx?f=255&MSPPError=-2147217396).
- · Un disque dur USB 3.0 peut avoir un ID de produit différent lorsqu'il est relié à un port USB 2.0. Veillez à ajouter deux fois le périphérique USB autorisé, en utilisant les deux ID de produit.
- Si vous désinstallez, puis réinstallez HP USB Port Manager, l'accès en lecture seule au paramètre des périphériques de stockage de masse USB n'est pas conservé.